## **Student Center > How to … Add Courses**

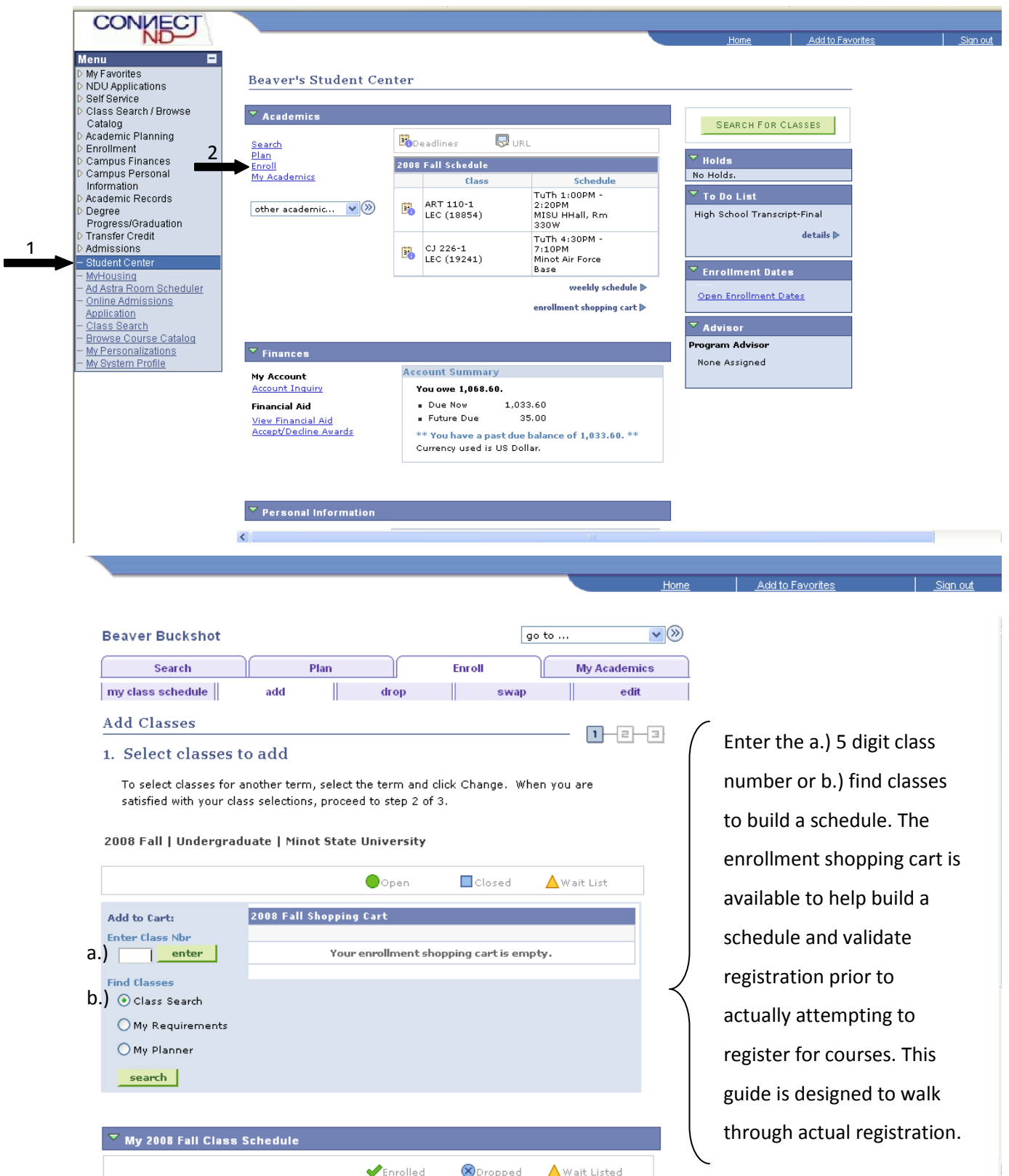

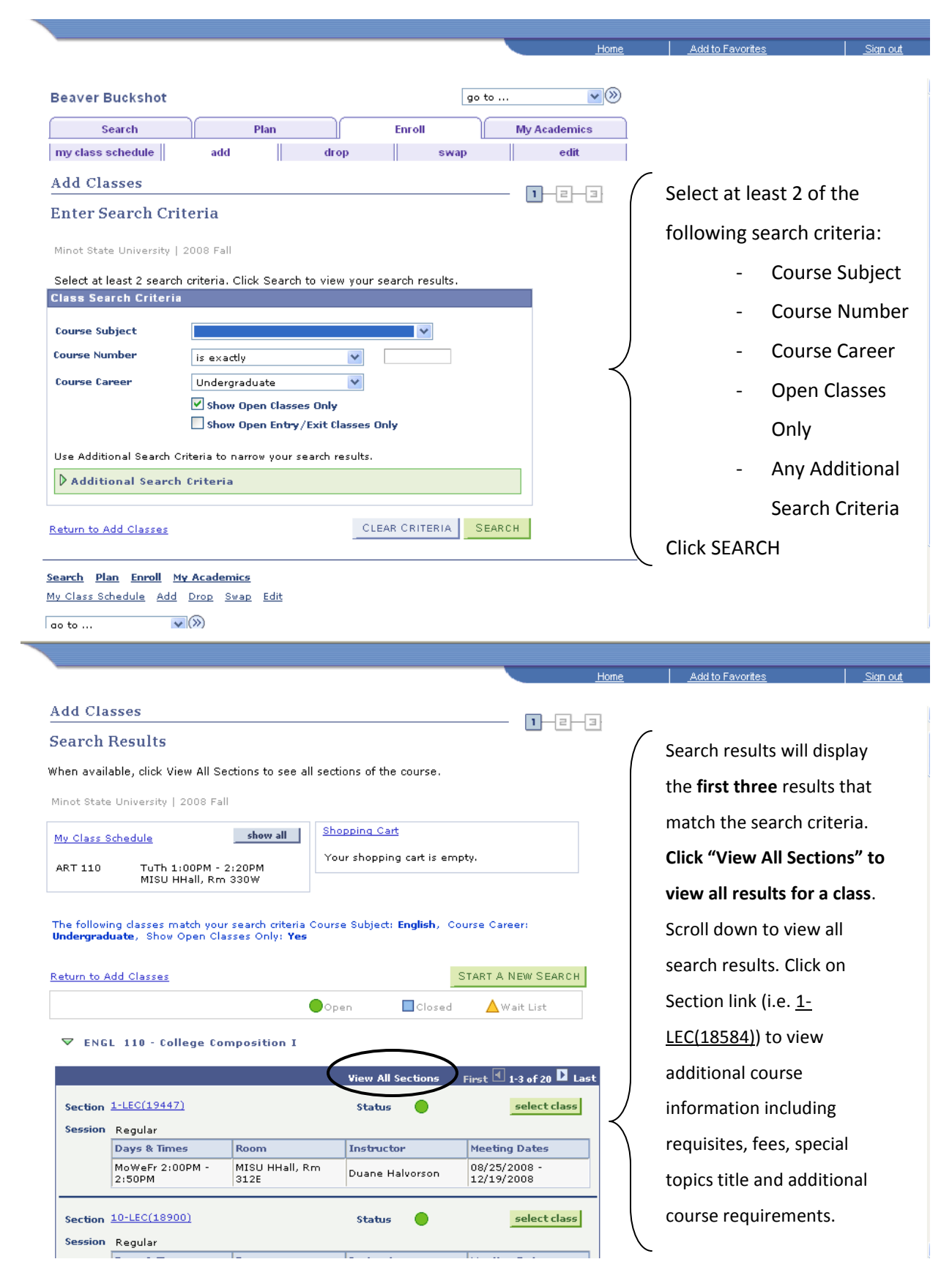

**Contract Contract** 

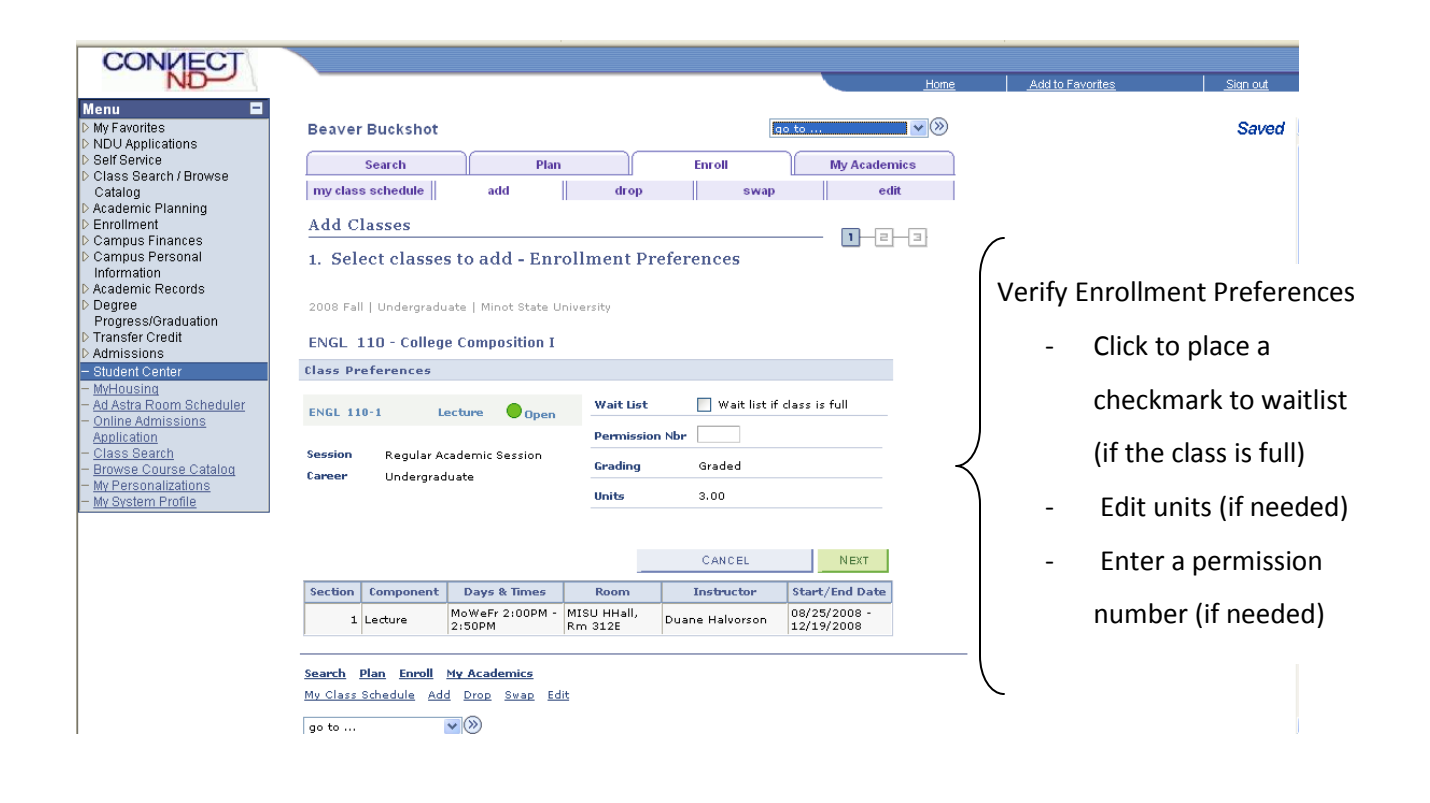

To select classes for another term, select the term and click Change. When you are satisfied with your class selections, proceed to step 2 of 3.

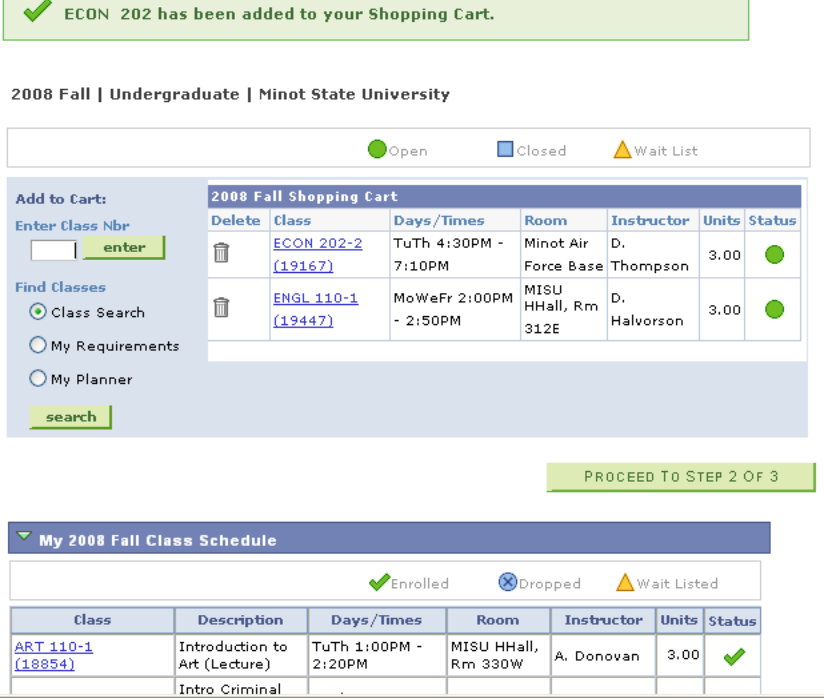

This step only confirms that the selected course has been added to your shopping cart. Use the shopping cart to build your schedule before actually enrolling. At this point either add more courses to your shopping cart or click PROCEED TO STEP 2 OF 3 to enroll in the course(s).

**Add to Favorites** 

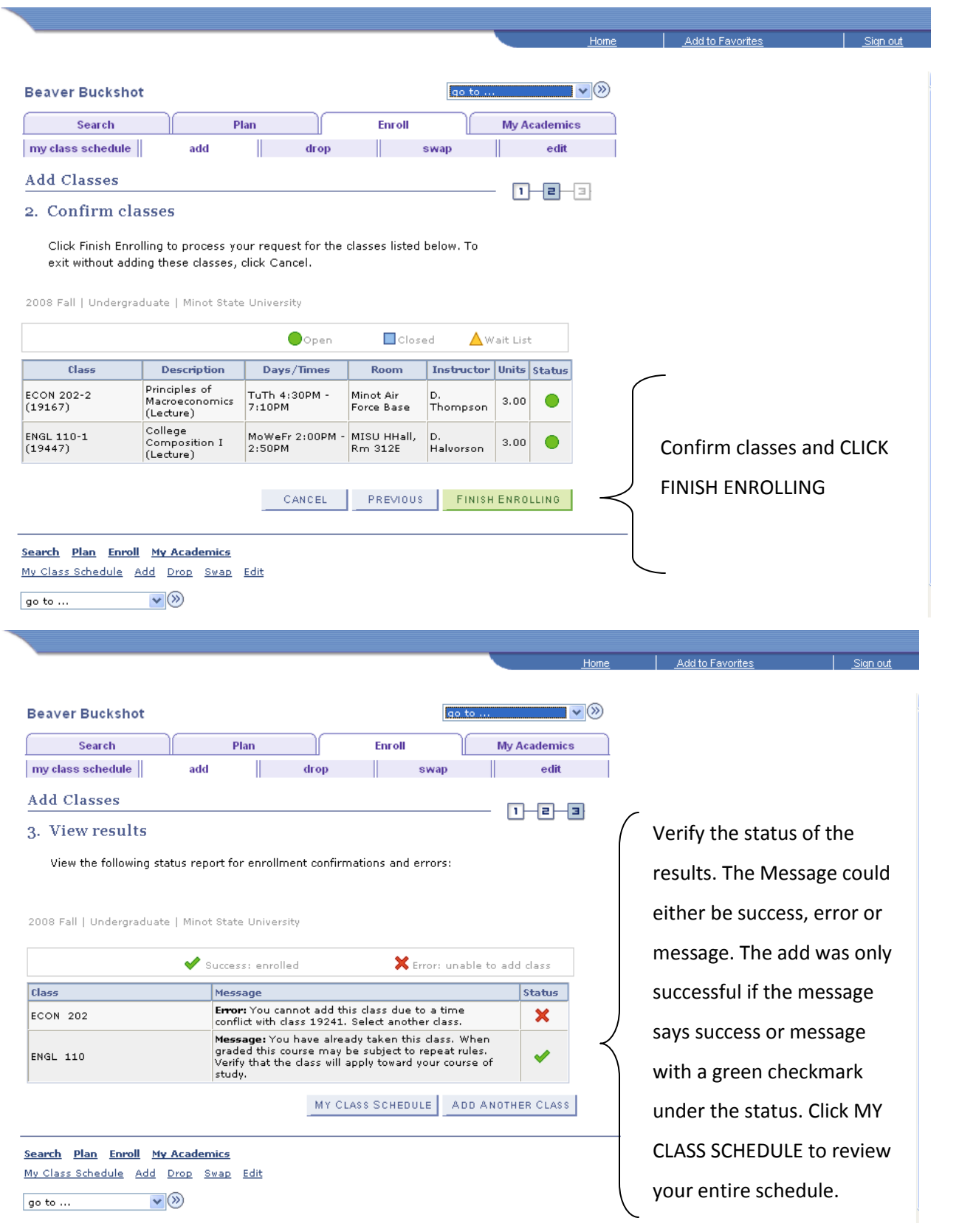

Select Display Option ( Ust View | U Weekly Calendar View

2008 Fall | Undergraduate | Minot State University

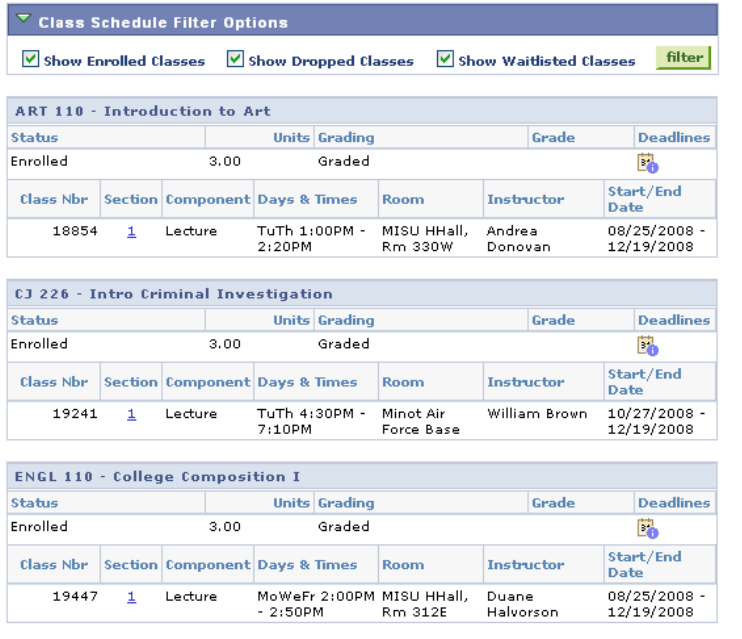

Check your class schedule frequently. Check the status to be sure is it accurate. Courses may be dropped without your consent for non-payment of fees, non-attendance, cancelled course, or at the instructor's request.

Home **Add to Favorites** 

**Printer Friendly Page**